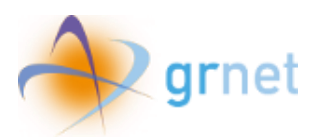

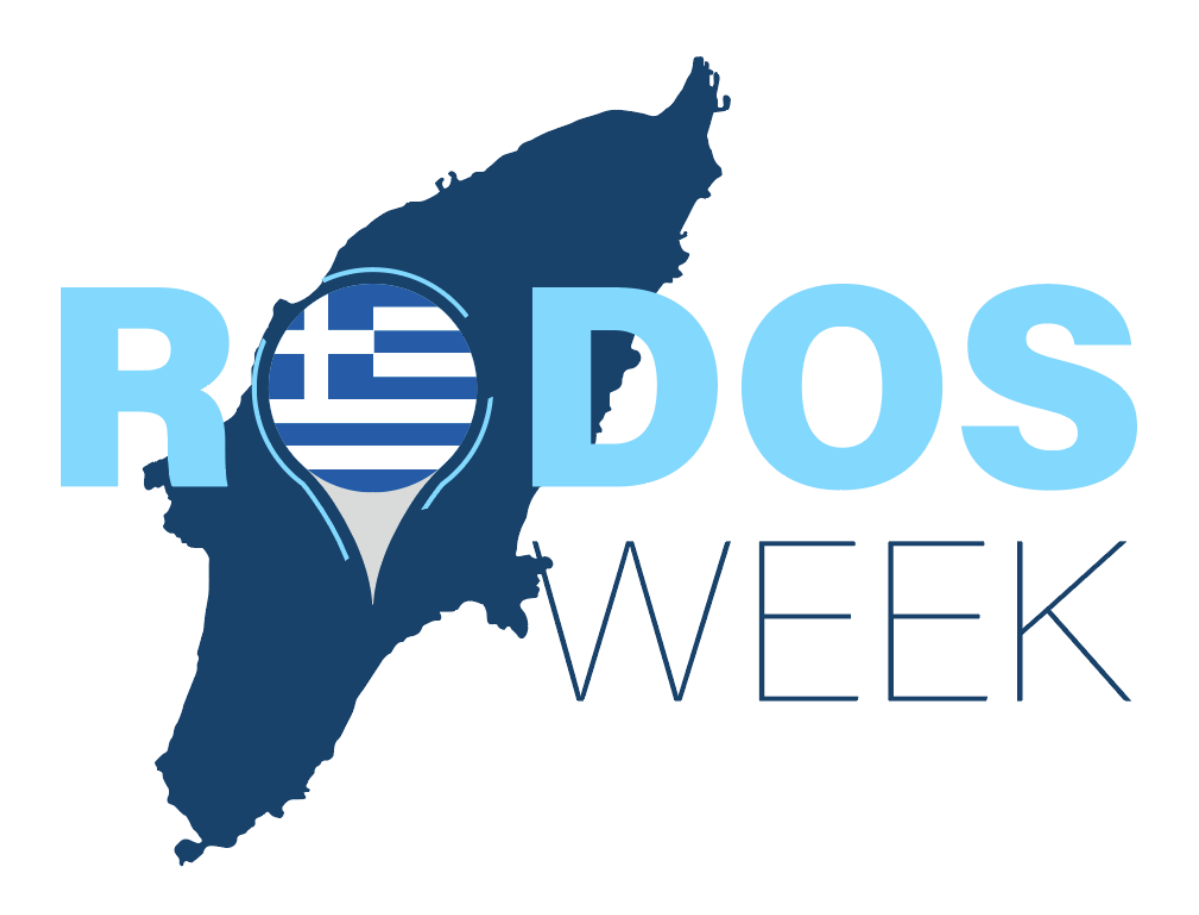

# Εγχειρίδιο εγγραφής και υποβολής αίτησης δικαιούχων που δεν έχουν καταχωριστεί στο Μητρώο

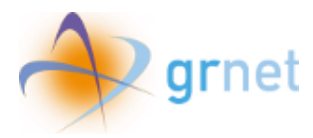

## Περιεχόμενα

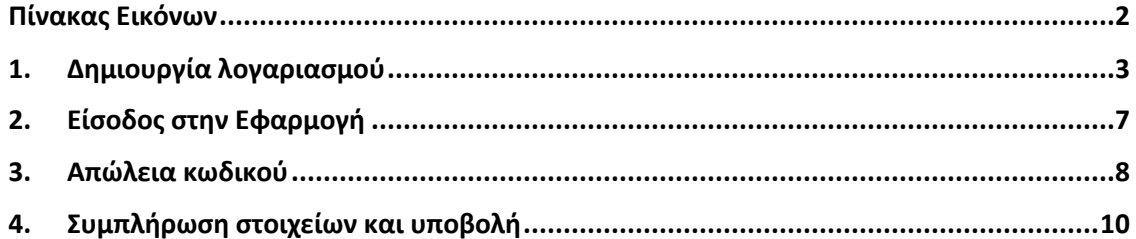

#### <span id="page-1-0"></span>Πίνακας Εικόνων

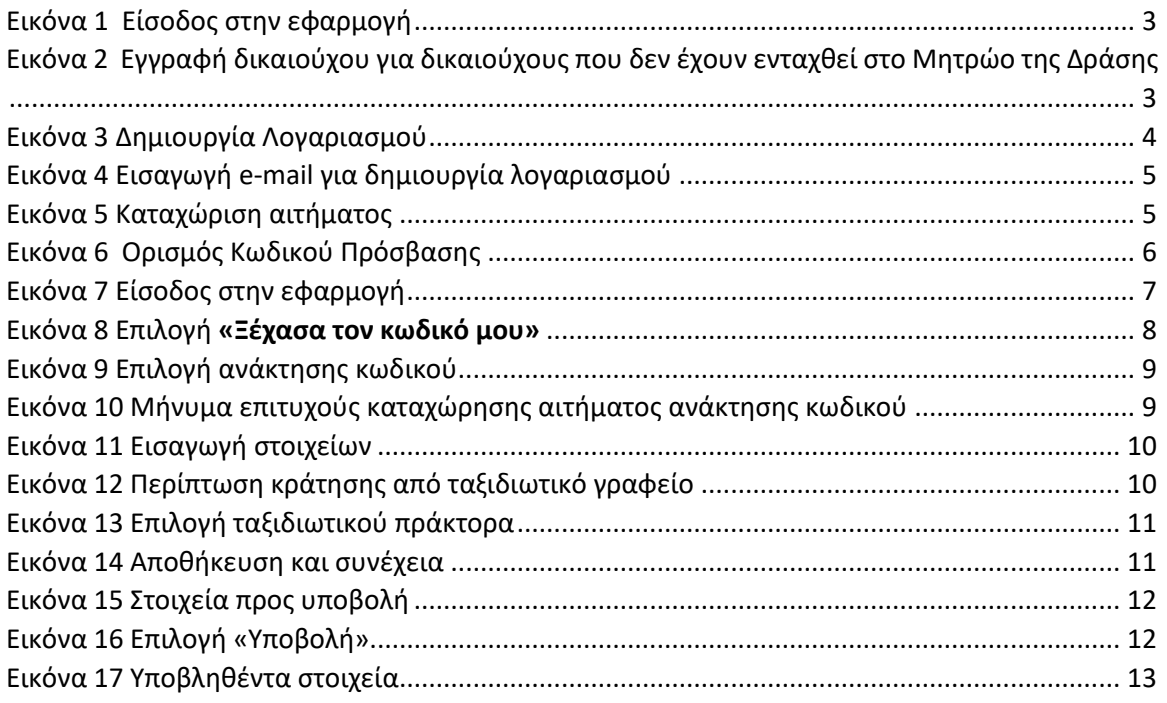

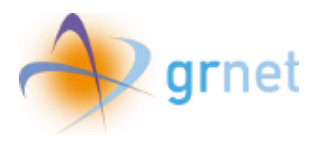

#### <span id="page-2-0"></span>1. Δημιουργία λογαριασμού

Ο χρήστης αρχικά επιλέγει «Είσοδος στην εφαρμογή» και στη συνέχεια «Εγγραφή δικαιούχου για δικαιούχους που δεν έχουν ενταχθεί στο Μητρώο της Δράσης».

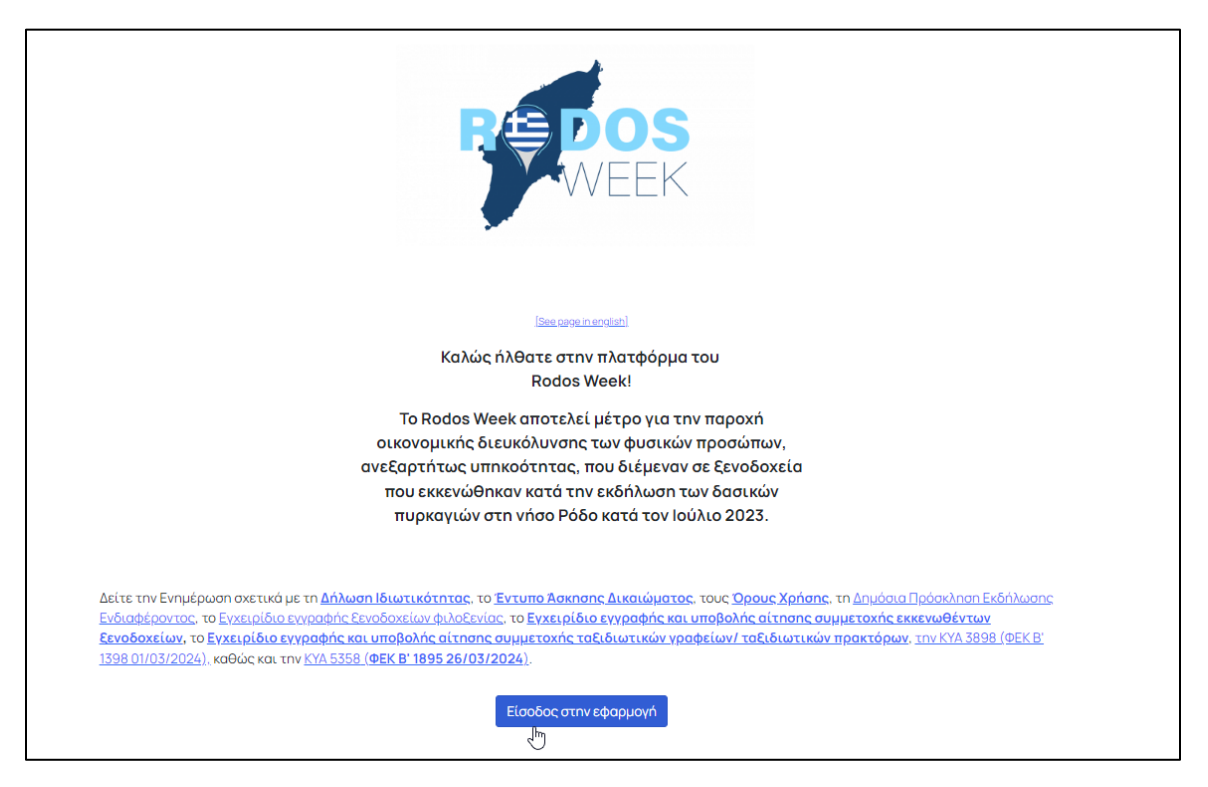

*Εικόνα 1 Είσοδος στην εφαρμογή*

<span id="page-2-1"></span>govgr | Vouchers.gov.gr

### Επιλογή εισόδου - Rodos Week

Παρακαλούμε όπως επιλέξετε την κατάλληλη κατηγορία χρήστη για να εισέλθετε στην εφαρμογή

- · Είσοδος για εκκενωθέντα ξενοδοχεία/ταξιδιωτικά γραφεία
- Εγγραφή/Είσοδος για ξενοδοχεία φιλοξενίας
- Εγγραφή δικαιούχου για δικαιούχους που δεν έχουν ενταχθεί στο Μητρώο της Δράσης<br>ψ

Επιστροφή στην αρχική

<span id="page-2-2"></span>Μπορείτε να επικοινωνήσετε τηλεφωνικά με το Γραφείο Αρωγής Χρηστών της Δράσης στο 215 215 7822 (Ώρες λειτουργίας: Δευτέρα έως Параσкєυή, 09:00 - 17:00).

*Εικόνα 2 Εγγραφή δικαιούχου για δικαιούχους που δεν έχουν ενταχθεί στο Μητρώο της Δράσης*

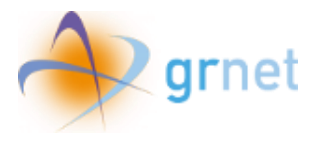

Για να δημιουργήσει λογαριασμό στο Πληροφοριακό Σύστημα της δράσης, ο χρήστης επιλέγει «Δημιουργία Λογαριασμού» και συμπληρώνει το e-mail με το οποίο θέλει να δημιουργήσει λογαριασμό.

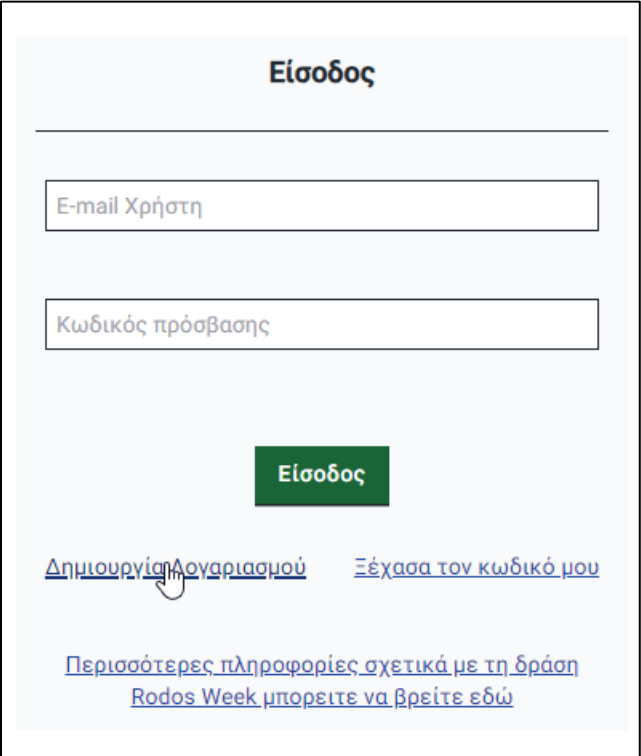

<span id="page-3-0"></span>*Εικόνα 3 Δημιουργία Λογαριασμού*

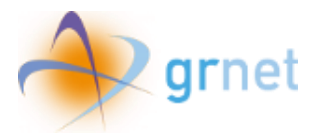

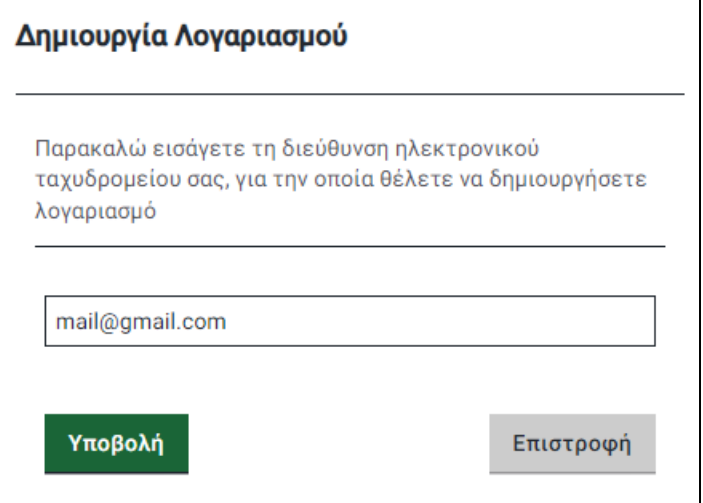

*Εικόνα 4 Εισαγωγή e-mail για δημιουργία λογαριασμού*

<span id="page-4-0"></span>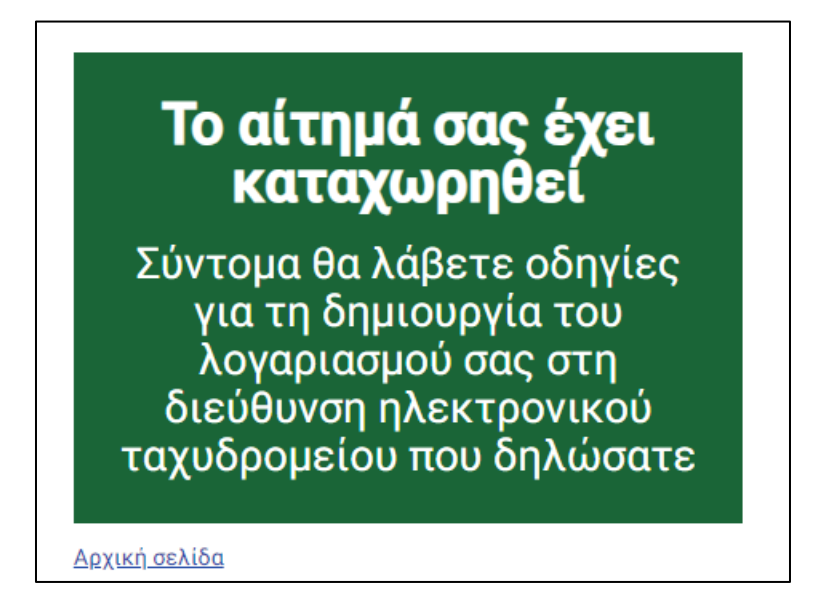

*Εικόνα 5 Καταχώριση αιτήματος*

<span id="page-4-1"></span>Ο χρήστης λαμβάνει υπερσύνδεσμο στο e-mail του, όπου καλείται να ορίσει τον κωδικό πρόσβασής του, πληκτρολογώντας τον δύο φορές για επιβεβαίωση και κατόπιν να επιλέξει **«Υποβολή»**.

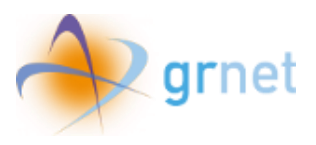

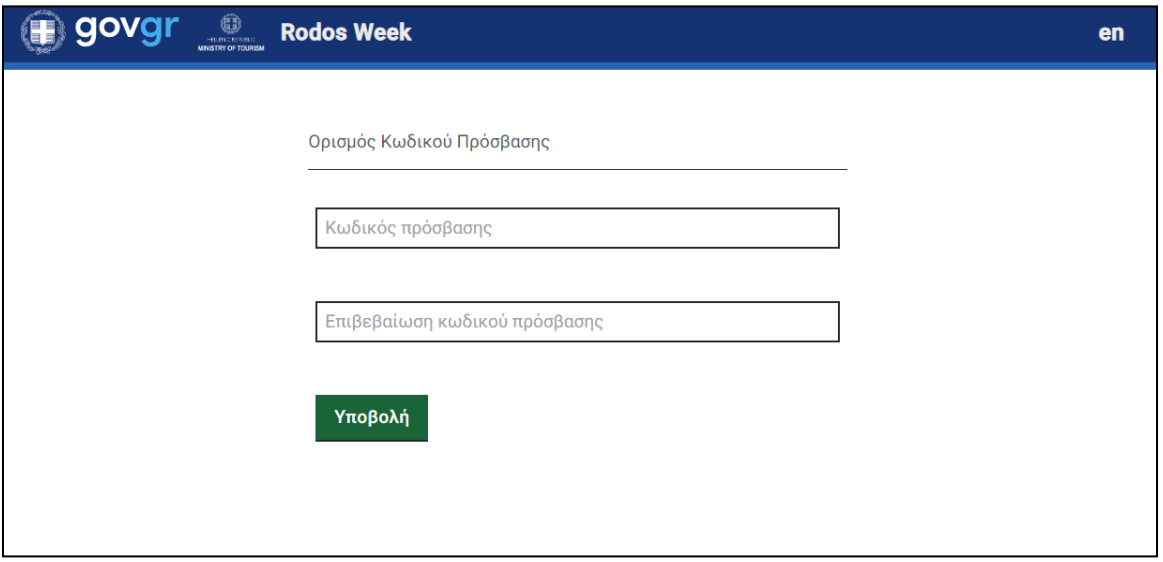

<span id="page-5-0"></span>*Εικόνα 6 Ορισμός Κωδικού Πρόσβασης*

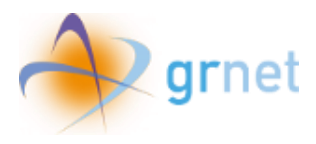

#### <span id="page-6-0"></span>2. Είσοδος στην Εφαρμογή

Για να εισέλθει στην εφαρμογή, ο χρήστης συμπληρώνει το e-mail και τον κωδικό του και επιλέγει «Είσοδος»

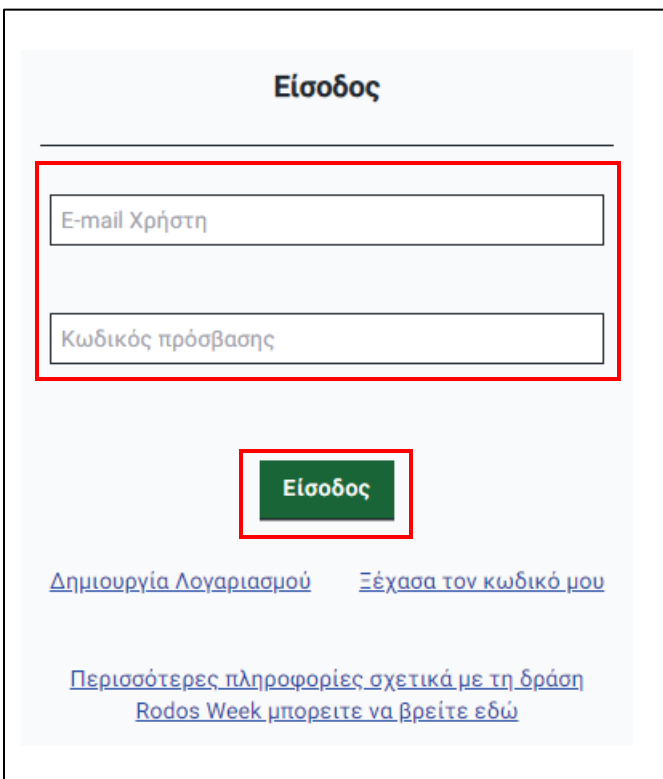

<span id="page-6-1"></span>*Εικόνα 7 Είσοδος στην εφαρμογή*

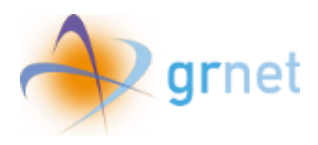

#### <span id="page-7-0"></span>3. Απώλεια κωδικού

Σε περίπτωση που ο χρήστης δε θυμάται τον κωδικό που επέλεξε κατά την εγγραφή του, μπορεί να επιλέξει **«Ξέχασα τον κωδικό μου»** στην οθόνη εισόδου και κατόπιν να εισάγει τη διεύθυνση του ηλεκτρονικού ταχυδρομείου στην οποία έλαβε το email εγγραφής και να επιλέξει **«Υποβολή»**.

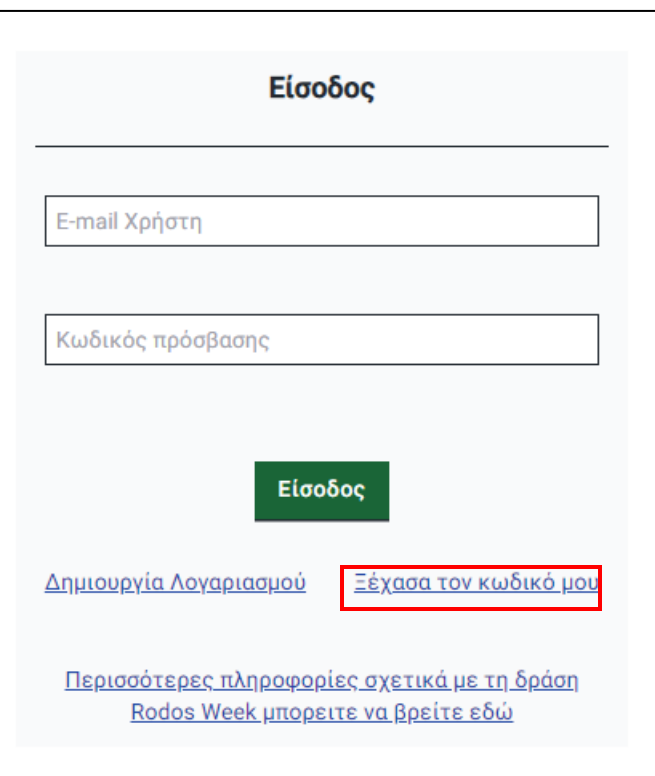

<span id="page-7-1"></span>*Εικόνα 8 Επιλογή «Ξέχασα τον κωδικό μου»*

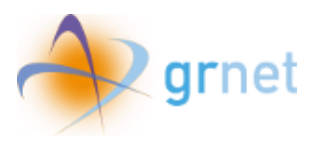

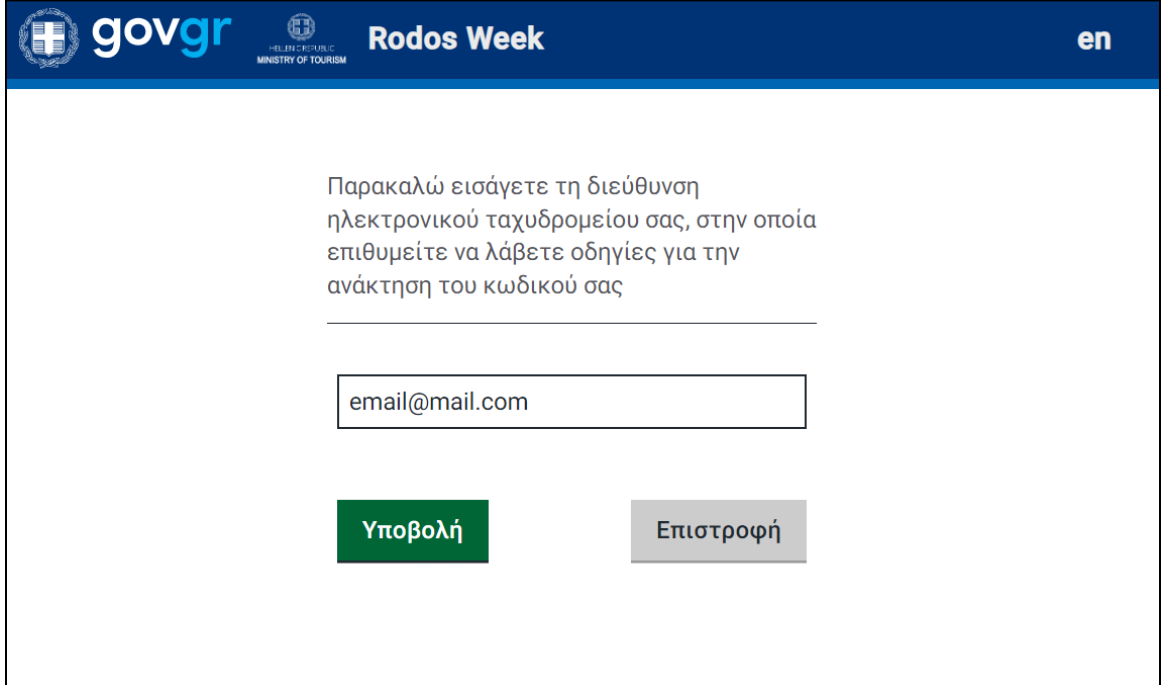

#### *Εικόνα 9 Επιλογή ανάκτησης κωδικού*

<span id="page-8-0"></span>Όταν το αίτημα καταχωρηθεί επιτυχώς θα εμφανιστεί στην οθόνη σχετικό μήνυμα, όπως φαίνεται παρακάτω.

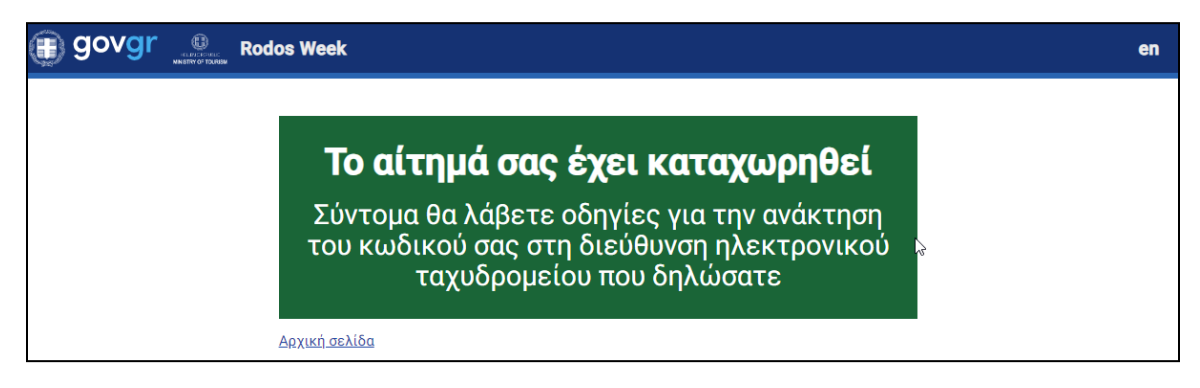

*Εικόνα 10 Μήνυμα επιτυχούς καταχώρησης αιτήματος ανάκτησης κωδικού*

<span id="page-8-1"></span>Κατόπιν, θα σταλεί στη διεύθυνση ηλεκτρονικού ταχυδρομείου email για να πραγματοποιηθεί η επαναφορά του κωδικού πρόσβασης στην εφαρμογή.

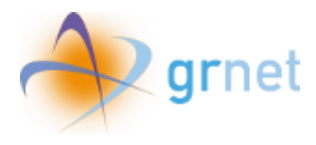

#### <span id="page-9-0"></span>4. Συμπλήρωση στοιχείων και υποβολή

Κατόπιν εισόδου στο λογαριασμό του, ο χρήστης εισάγει τα απαιτούμενα στοιχεία.

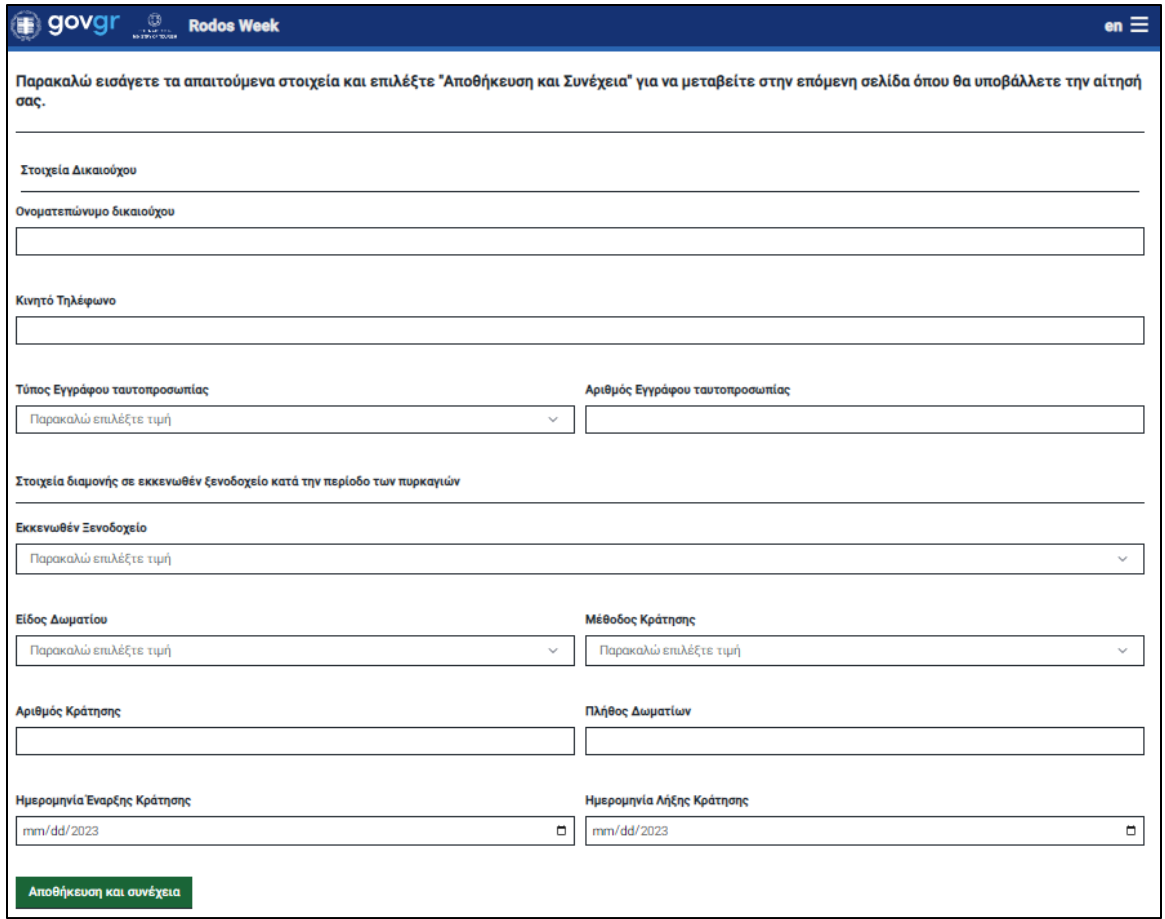

*Εικόνα 11 Εισαγωγή στοιχείων*

<span id="page-9-1"></span>Στην περίπτωση που επιλέξει ως μέθοδο κράτησης «Ταξιδιωτικό Γραφείο» καλείται να επιλέξει και το ταξιδιωτικό γραφείο/ ταξιδιωτικό πράκτορα που είχε χειριστεί την κράτησή του.

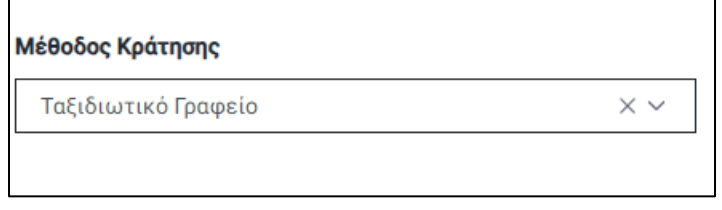

<span id="page-9-2"></span>*Εικόνα 12 Περίπτωση κράτησης από ταξιδιωτικό γραφείο*

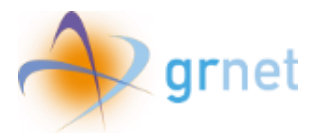

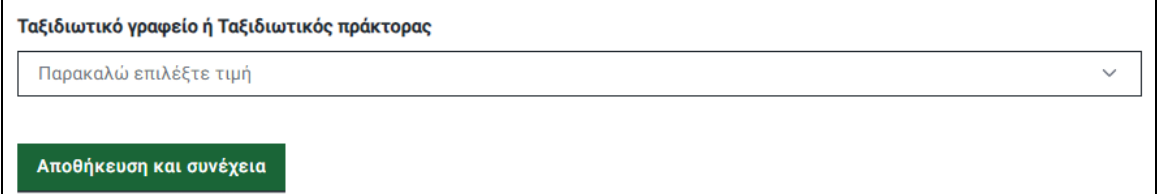

*Εικόνα 13 Επιλογή ταξιδιωτικού πράκτορα*

<span id="page-10-0"></span>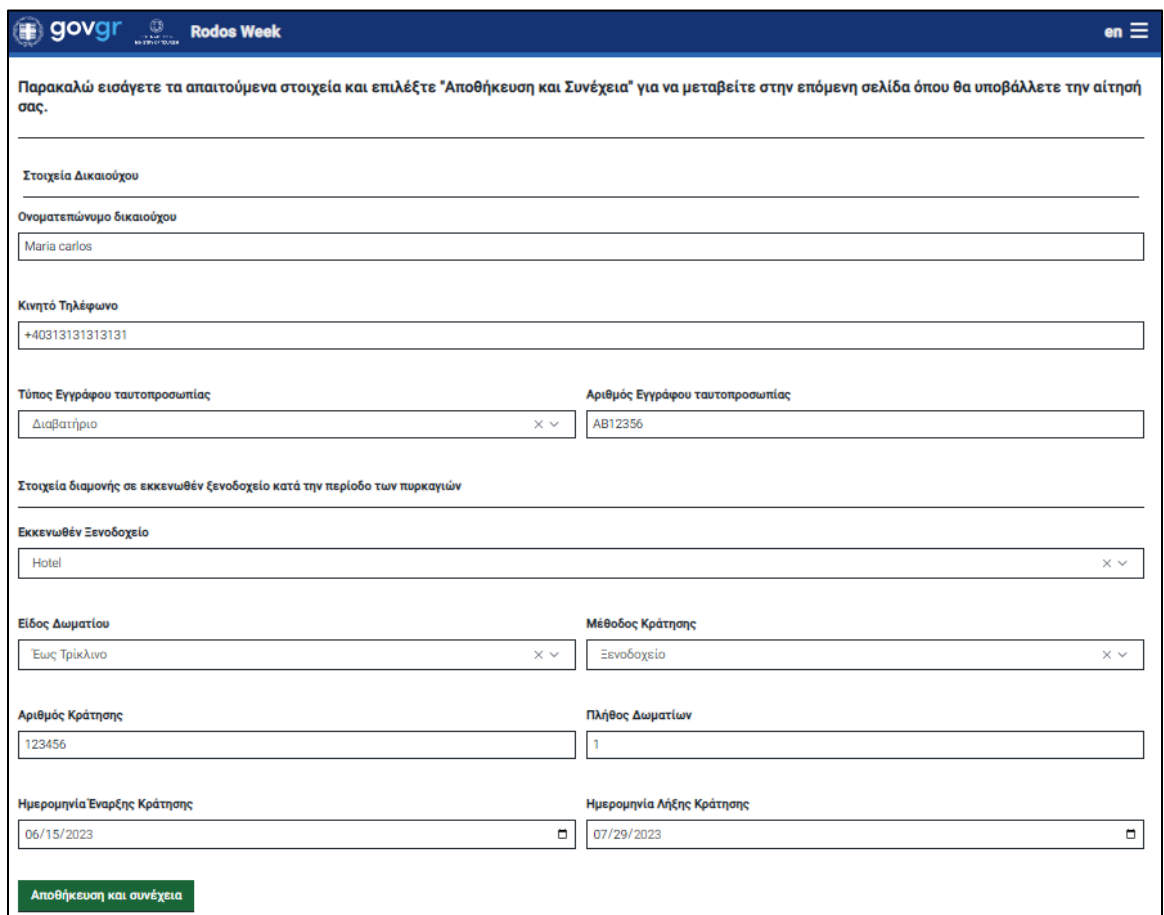

*Εικόνα 14 Αποθήκευση και συνέχεια*

<span id="page-10-1"></span>Κατόπιν συμπλήρωσης, επιλέγει «Αποθήκευση και συνέχεια» για να μεταβεί στην επόμενη οθόνη.

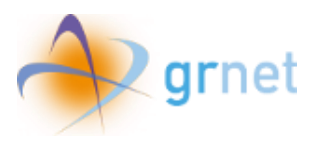

| qovqr                                                                                                    | <b>Rodos Week</b>                 |                                           |                          | en $\equiv$ |
|----------------------------------------------------------------------------------------------------|-----------------------------------|-------------------------------------------|--------------------------|-------------|
| Σημαντικό<br>Δεν έχετε ακόμα υποβάλλει την αίτηση συμμετοχής. Θα χρειαστεί να την υποβάλλετε επιλέγοντας «Υποβολή». |                                   |                                           |                          |             |
| Τελευταία Ενημέρωση                                                                                                 | Δευτέρα 1 Απριλίου 2024, 09:45:26 |                                           |                          |             |
| Στοιχεία Δικαιούχου                                                                                                 |                                   | Στοιχεία διαμονής σε εκκενωθέν ξενοδοχείο |                          |             |
| Ονοματεπώνυμο δικαιούχου                                                                                            | Maria carlos                      | Εκκενωθέν Ξενοδοχείο                      | Hotel                    |             |
| E-mail                                                                                                    | test@test.gr                      | Είδος Δωματίου                            | Έως Τρίκλινο             |             |
| Κινητό Τηλέφωνο                                                                                                    | +40313131313131                   | Μέθοδος Κράτησης                          | Ξενοδοχείο               |             |
| Τύπος Εγγράφου                                                                                                    | Διαβατήριο                        | Αριθμός Κράτησης                          | 123456                   |             |
| ταυτοπροσωπίας                                                                                                    |                                   | Πλήθος Δωματίων                           | 1                        |             |
| Αριθμός Εγγράφου<br>ταυτοπροσωπίας                                                                                  | AB12356                           | Ημερομηνία Έναρξης<br>Κράτησης            | Πέμπτη, 15 Ιουνίου 2023  |             |
|                                                                                                    |                                   | Ημερομηνία Λήξης Κράτησης                 | Σάββατο, 29 Ιουλίου 2023 |             |
| Υποβολή<br>Επεξεργασία                                                                                              |                                   |                                           |                          |             |

*Εικόνα 15 Στοιχεία προς υποβολή*

<span id="page-11-0"></span>O χρήστης μπορεί να επιλέξει «Επεξεργασία» για να επιστρέψει στην προηγούμενη σελίδα ή «Υποβολή» για να υποβάλλει την αίτησή του.

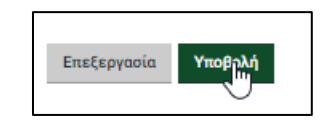

*Εικόνα 16 Επιλογή «Υποβολή»*

<span id="page-11-1"></span>Κατόπιν υποβολής της αίτησης, ο χρήστης βλέπει μήνυμα ότι η αίτησή του υποβλήθηκε, καθώς και τα δηλωθέντα στοιχεία του.

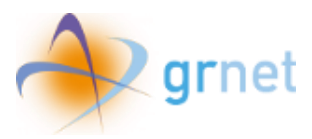

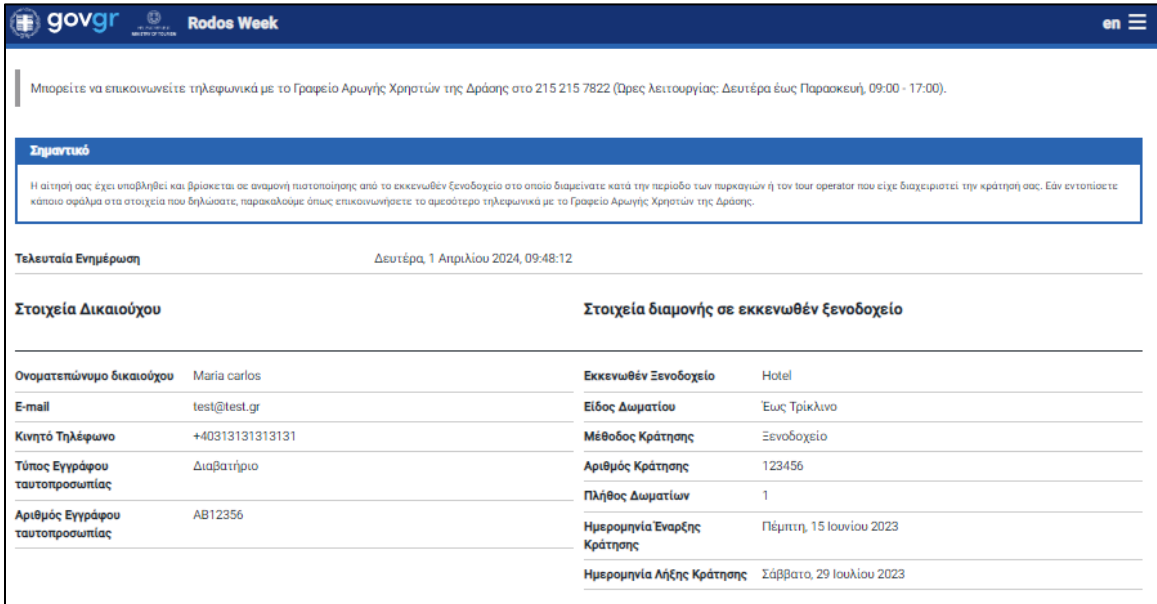

*Εικόνα 17 Υποβληθέντα στοιχεία*

<span id="page-12-0"></span>Σε περίπτωση σφάλματος στα στοιχεία που δήλωσε καλείται να επικοινωνήσει με το Γραφείο Αρωγής Χρηστών της δράσης (215 215 7822 (Ώρες λειτουργίας: Δευτέρα έως Παρασκευή, 09:00 - 17:00)).